# Clear(:)Accurate(:)Easy

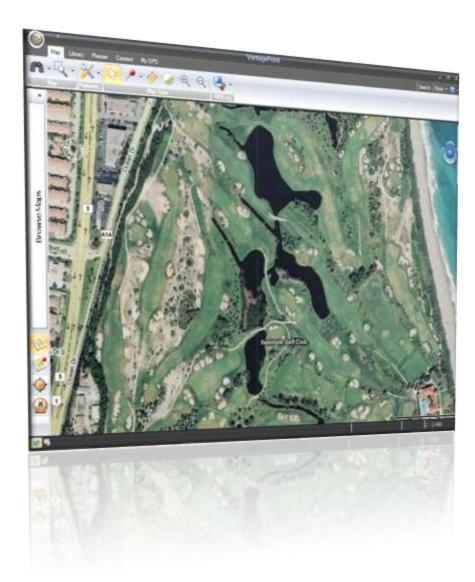

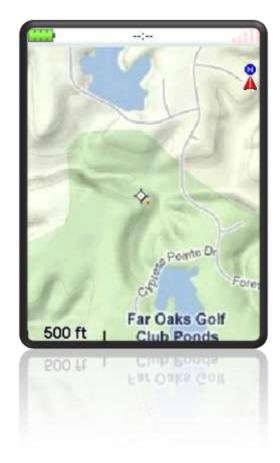

# Build Your Own Triton RMP Maps

- Download satellite and street images with gMapMaker
- This tool is available at <a href="http://www.mgmaps.co">http://www.mgmaps.co</a> <a href="mailto:m/cache/">m/cache/</a>
- Created by Damien Debin, Cristian Streng

- Import these files into Triton Raster Map Creator
- This Program is available at <u>http://www.msh-</u> tools.com/triton.html
- Created by Mikhail Sharonov

#### **Getting Started /Helpful Hints**

Start with small map areas (10 sq/mi)until you become familiar with how the programs function and your download limits

>Temporary banning/blocking from a download source is possible if you try for too much in a short period, mainly satellite images

➤The programs use decimal degrees for calculating the area

Get the coordinates of the map area you want by going to a map program (Google Earth) with the preferences set to decimal degrees. Zoom to approx. eye altitude of 18,000 ft and note the coordinates of the cursor when placed at the top left and bottom right of the area in view (this will give you approx. 10 sq/mi)

The type of image to download from what source depends on what you are planning to use the map for

Satellite (only satellite image)

Hybrid (satellite + street overlay info)

≻Maps

(streets/highways/cities/rivers/lakes/etc)

➤Terrain (similar to maps + elevation contours /shading)

### Viewing on the Triton

What zoom levels to download & how will they view?

- Level 12 shows from 1.5 mi > ¼ mi
- ◆ Level 13 from ¾ mi > 800 ft
- Level 14 from ¼ mi > 500 ft
- ✤ Level 15 from 800 ft > 200 ft
- ◆ Level 16 from 500 ft > 100 ft
- ✤ Level 17 from 300 ft > 100 ft
- More memory space is needed for higher zoom level maps because they use very large images, thus you need plenty space on the pc for the files and on the SD card for the Triton
- These are the best viewing maps you will find when done at high zoom levels

#### Sample screen shots of map types and zoom levels on the Triton

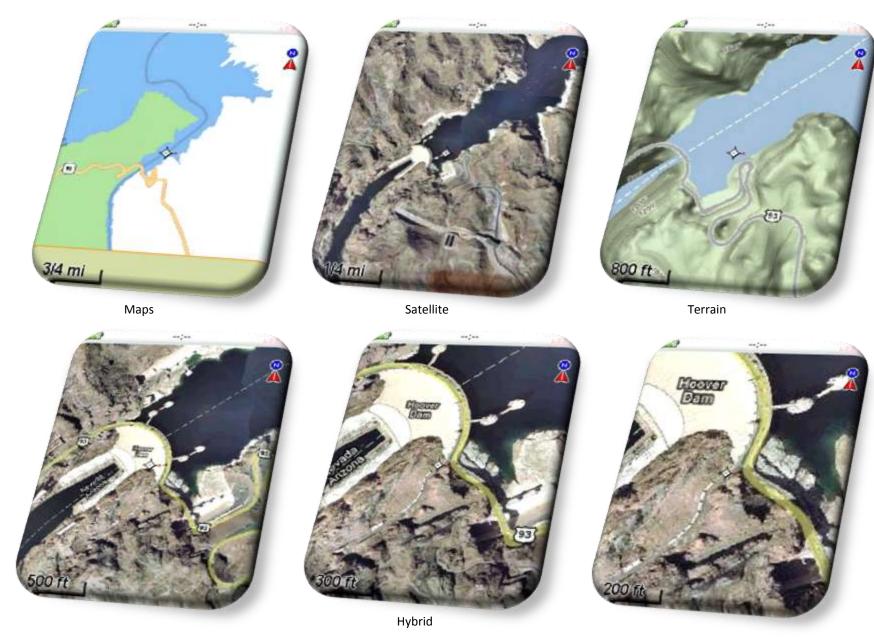

PM for this sample layer rmp file

## Using gMapMaker

➤There are several downloading options to set that are specific to the kind of map you want to end up making

>Enter the coordinates in decimal degrees of the map area you want to download

Set the zoom level ,map type, and merged image format with the drop boxes

Recommend zoom levels no higher than 17 and most cases no lower than 12

Select the operating mode shown for simple import to Triton RMP

➤The "Memory needed" in the lower left will change according to the options selected and size of map area. The image files can get very large at higher zoom levels

Select the number of image slices to create (1 slice =best finished results) 4 & 9 slices will give you more files & less download size at one time

➤When you press "Go", the program will download the image tiles to the cache folder and place your finished files where you specify

Name them according to zoom and type with a unique name to remember for the area

| 🛎 gMapMaker                                                                                                    |                     |                                     |
|----------------------------------------------------------------------------------------------------|---------------------|-------------------------------------|
| Network                                                                                                    |                     |                                     |
| Cache folder C:\Program Files\gM<br>Max Parallel Downloads 4 2<br>Use proxy Proxy list URLs                                           | Group by Zoom       |                                     |
| Wait between requests 🔽 Delay                                                                                                    | (ms) 2000 🔛         |                                     |
| Map Area<br>Top-left corner (lat/long)                                                                                                | 39.2111             | -105.2111                           |
| Bottom-right corner (lat/long)                                                                                                    | 39.1222             | -105.1222                           |
| Zoom level 17 🔛 Map type                                                                                                    | MSN Hybrid          | Opacity 100% 💌                      |
| Merged Image<br>Image format JPEG                                                                                                    | Grayscale           | Dither to 8bpp                      |
| Operating mode OziExplorer mode,                                                                                                    | , build image & map | o calibration file 🔽 🛛 1 slice(s) 🔛 |
| High size 97 OziExplorer mode, download tiles<br>OziExplorer mode, download and build merged image                                    |                     |                                     |
| Image: 870 m11008 (MGMaps mode, download tiles using entered area<br>Memory needed: 298 MGMaps mode, download tiles using a .map file |                     |                                     |

➤You can combine several different zoom levels from the same area into one map or create individual levels to toggle on or off with the Triton

>When the download completes, just change your options (zoom, map type) to download again from the same area

## **Using Triton RMP**

Import the files to create your map
File>map>import map(s)
Start with the highest zoom level if you are making a multi layer map
Locate your OZI map files

(WGS84only)(\*.map) in the drop down of your saved location

>You will only import these files. The image file will automatically be imported and calibrated

>The image files will list as added on the upper right with "Y" next to them, indicating they are calibrated

➢With all the files imported for your map, you can check the image overlap by selecting "Overview Maps"

Select "Create RMP" and save as to the location you want, such as "Detail Maps" in "My GPS" folder

Copy the .rmp map to your SD card with a card reader, and/or add to your Vantage Point map library

Any image can be added to the Triton RMP and manually calibrated to create a map for your Triton

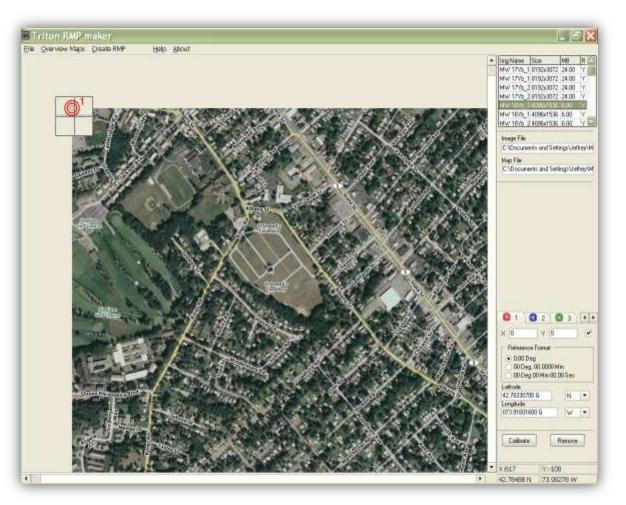

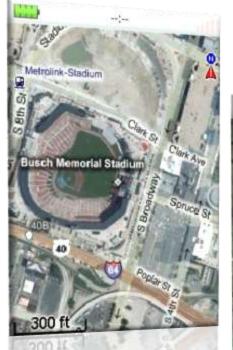

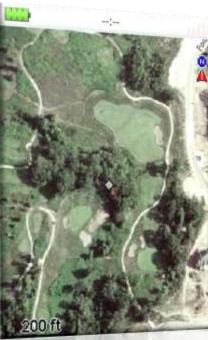

# HAVE FUN !

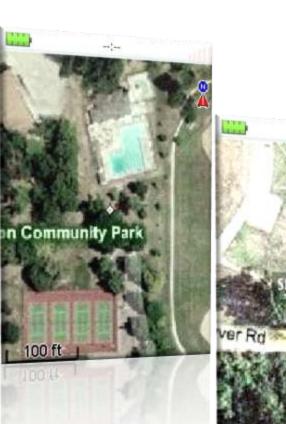

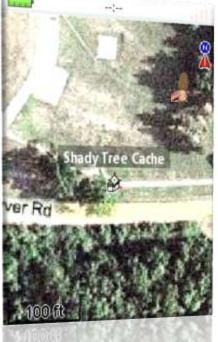